# Site Analysis in SolarEdge ONE for C&I – Application **Note**

## Revision History

Version 1.0, August 2024: Initial Version

## **Contents**

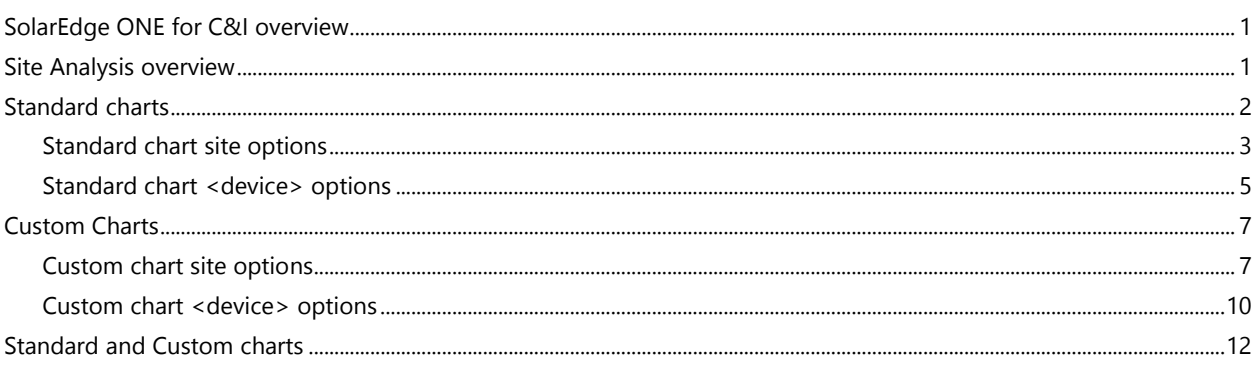

## <span id="page-0-0"></span>SolarEdge ONE for C&I overview

SolarEdge ONE for C&I is an orchestrated platform for monitoring and managing PV fleets, storage, EV-charging stations, and load optimization. You can optimize all your energy assets using live data analytics to save costs.

## <span id="page-0-1"></span>Site Analysis overview

Site Analysis displays, creates, and generates charts that provide information at a site or device level, on all discoverable devices. The charts allow you to troubleshoot, spot trends, and recognize patterns. It improves the efficiency and performance of the equipment on-site and identifies ways to reduce current and future issues. You can utilize standard charts or customize your charts.

## To open the Site Analysis dashboard:

- 1. Log in to the [Monitoring platform.](https://monitoring.solaredge.com/solaredge-web/p/home)
- 2. To access your site name, click the SITE NAME. The ONE for C&I dashboard is displayed.
- 3. On the **Main Menu**, click  $\stackrel{\sim}{\sim}$ . The Analysis dashboard is displayed.

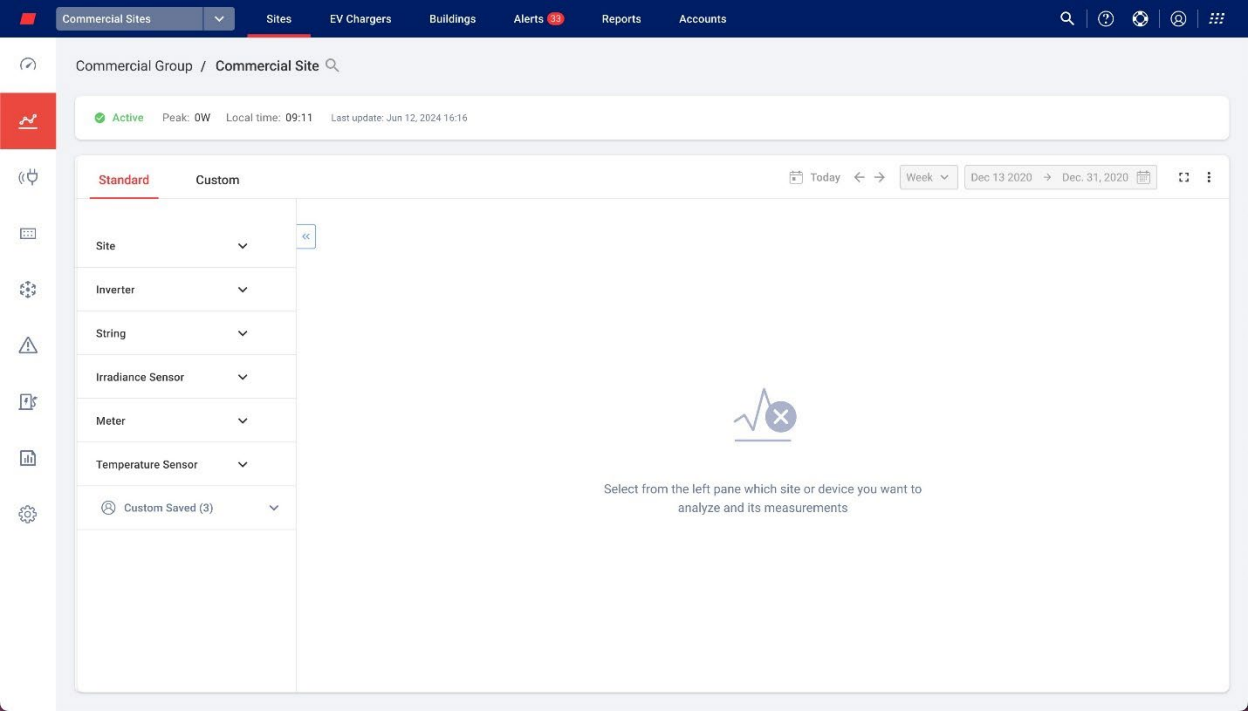

#### To change your portfolio or site name:

From the Search  $\alpha$  dropdown lists, select from the options available, or type in the names of the portfolio and site you are searching for.

## <span id="page-1-0"></span>Standard charts

Standard charts are default charts you select, to create charts at the site level, or for a device or multiple devices of the same type, such as an inverter, or a meter, within a site. They are automatically generated once you've chosen which site, or device information to view. You can select from the following options:

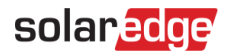

## <span id="page-2-0"></span>Standard chart site options

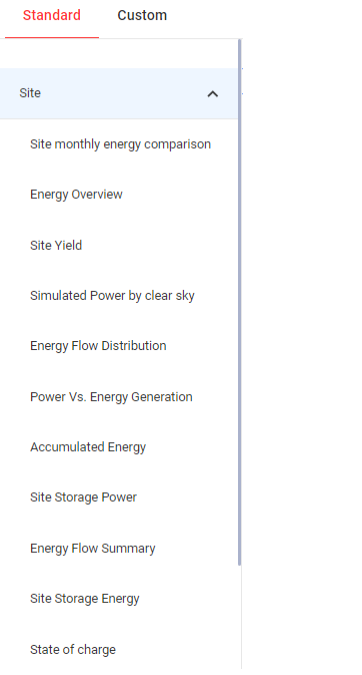

To generate a standard site chart:

- 1. Click Standard.
- 2. From the Chart options menu, click the Site dropdown list. All chart options for the site are displayed.
- 3. Click the chart you want to generate. The chart is generated.

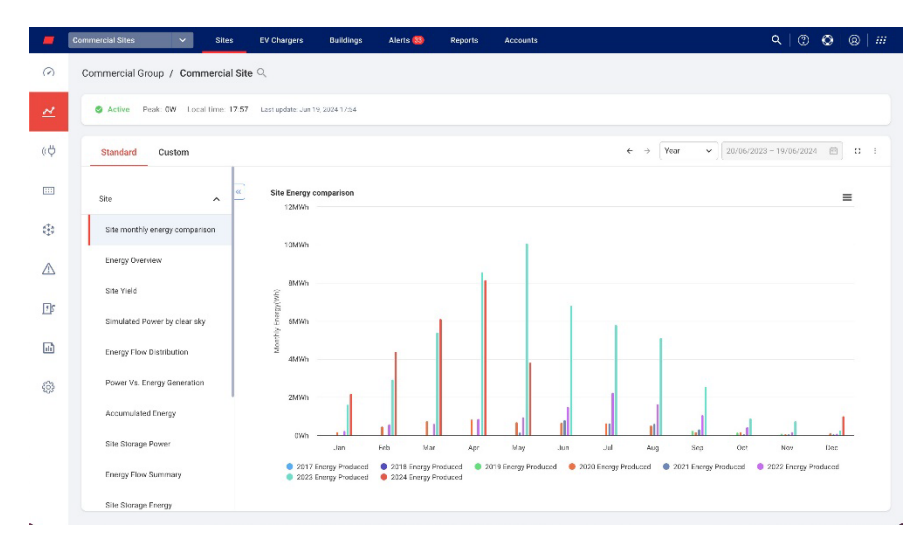

## To zoom into the chart:

Click and drag your cursor along a selected section of the chart. The selected section is displayed.

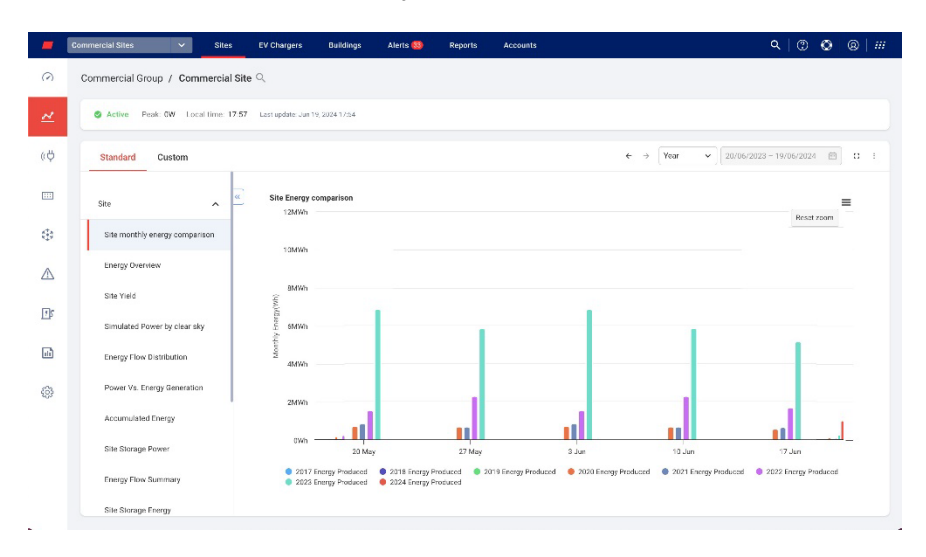

## To reset the chart:

## Click Reset zoom.

## To select a time period:

- 1. In the Time field, select the period to display.
- 2. Use the arrows next to the Time field to view an earlier or later period on the chart.

#### **NOTE**  $\bullet\hspace{0.1cm} \bullet\hspace{0.1cm}\bullet\hspace{0.1cm}\bullet$

One or more options in the Time field may not be available for some charts.

## To enlarge the chart:

 $Click$ <sup> $\Omega$ </sup>.

To download the chart:

Click  $\equiv$ .

To view additional information:

Move your cursor along the chart.

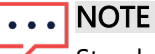

Standard charts do not get a choice of chart visualization.

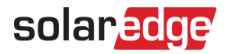

## <span id="page-4-0"></span>Standard chart <device> options

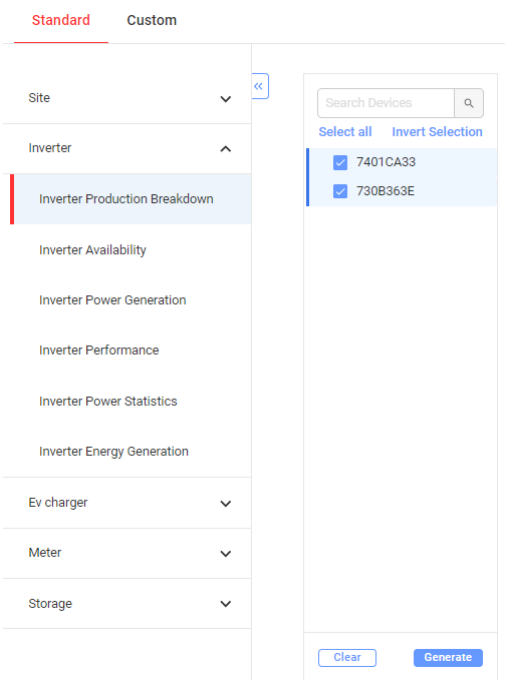

To generate a standard device chart:

- 1. Select Standard.
- 2. From the Chart options menu, click the device dropdown list. All available chart options for the device are displayed.
- 3. From the chart options list, select the chart you want to generate.
- 4. From the Devices list, select the checkbox of the device you want to view on the chart, or type the device or serial number in the Search Devices search box.
- 5. To invert the selection, click the Invert Selection button.
- 6. Click Generate.

The chart is generated.

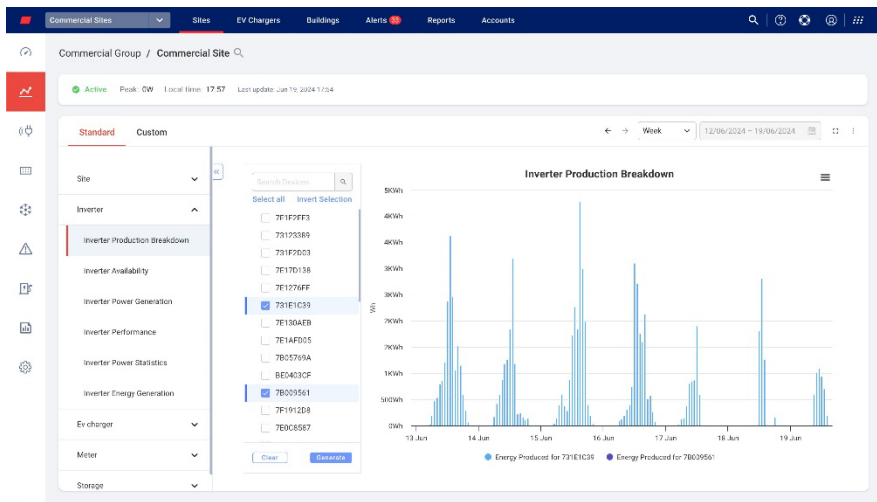

## To zoom into the chart:

Click and drag your cursor along a selected section of the chart. The selected section is displayed.

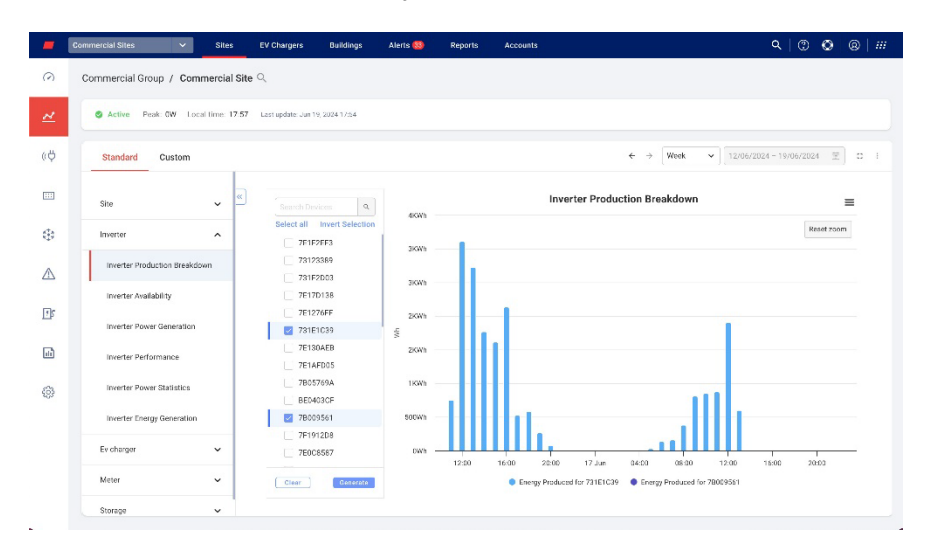

## To reset the chart:

## Click Reset zoom.

## To select a time period:

- 1. In the Time field, select the period to display.
- 2. Use the arrows next to the Time field to view an earlier or later period on the chart.

#### NOTE  $\bullet\hspace{0.1cm} \bullet\hspace{0.1cm}\bullet\hspace{0.1cm}\bullet$

One or more options in the Time field may not be available for some charts.

## To enlarge the chart:

 $Click$ <sup> $\Omega$ </sup>.

To download the chart:

Click  $\equiv$ .

To view additional information:

Move your cursor along the chart.

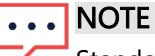

Standard charts do not get a choice of chart visualization.

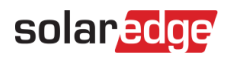

## <span id="page-6-0"></span>Custom Charts

Custom charts are charts you customize where you plot available data points, to create charts at the site level, or on a device or multiple devices within a site, such as an inverter, or a temperature sensor. You can select from the following options:

## <span id="page-6-1"></span>Custom chart site options

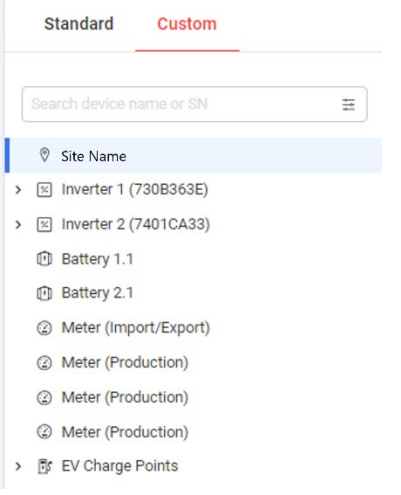

## To generate a custom site chart:

- 1. Select Custom.
- 2. From the chart options menu, click the site name, or select the Apply to all inverters checkbox.
- 3. In the Search device name or SN field, type a device name, or filter the type of device you want to generate charts for.

The available chart measurements are displayed.

- 4. To deselect a device, click the device.
- 5. From the measurements list, select the checkboxes of the measurements you want included in your chart, or in the Search measurements field, type the measurement you are searching for. For example, if you type power all power chart options are displayed.
- 6. From the dropdown for each chart measurement, select further measurement options.
- 7. Select the checkboxes of the charts you want to create.
- 8. Click Generate.

The charts are generated.

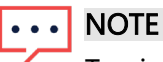

To view all generated charts scroll down the screen.

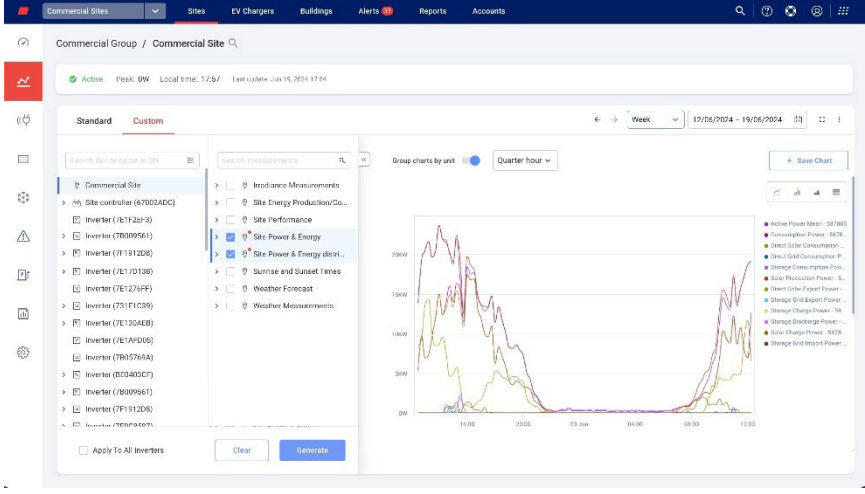

#### To zoom into the chart:

Click and drag your cursor along a selected section of the chart. The selected section is displayed.

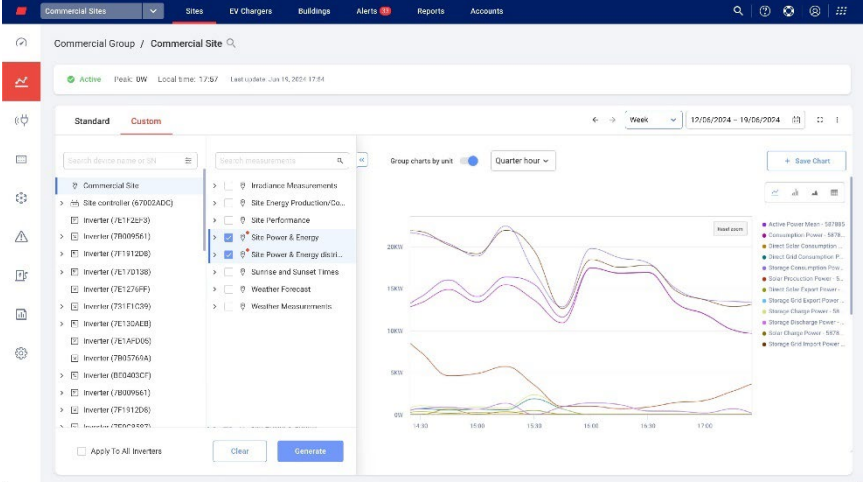

## To reset the chart:

## Click Reset zoom.

#### To combine charts:

Toggle Group charts by unit to OFF. By default Group charts by unit is ON.

#### To select measurements:

In the Measurement field, select Quarter hour or Hour.

#### To select the time period:

1. In the Time field select the period to display.

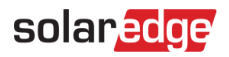

**NOTE** 

One or more options in the Time field may not be available for some charts.

2. Use the arrows next to the Time field to view an earlier or later period on the chart, or click the date calendar for a specific period.

To enlarge the chart:

 $Click$  $\cdot$ 

To download the chart:

Click  $\equiv$ .

To change the type of chart displayed:

Select a chart type  $\frac{2}{\frac{1}{2}}$  and  $\frac{1}{2}$ . The default chart is a Line chart.

To view a full screen:

 $Click$ .

To view additional information:

Move your cursor along the chart.

## To save your chart:

1. Click + Save Chart.

A Save Chart pop-up window opens.

- 2. In the fields provided, enter the Chart Name and Description.
- 3. Click Submit.

Your chart is renamed and saved.

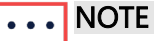

Only devices installed on-site are displayed on your dashboard.

## <span id="page-9-0"></span>Custom chart <device> options

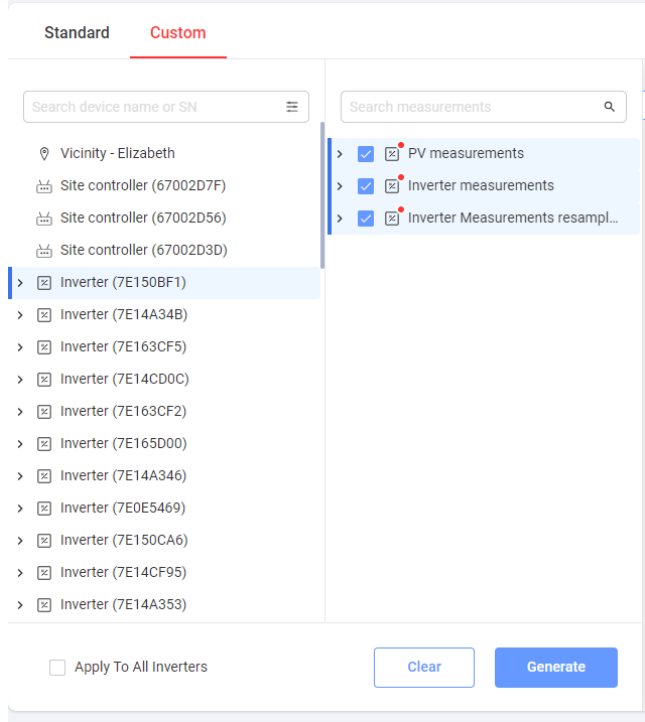

#### To generate a custom device chart:

- 1. Select Custom.
- 2. From the chart options menu, click a device, or select the Apply to all inverters checkbox. The available chart measurements are displayed.
- 3. In the Search device name or SN search field you can type a device name, or filter the type of device you want to generate charts for.

The available chart measurements are displayed.

- 4. To deselect a device, click the device.
- 5. From the measurements list, select the checkbox of the measurement you want to view on the chart, or in the Search measurements search field, type the name of the chart you want to create, such as a power chart.
- 6. From the dropdown for each chart measurement, you can select further measurement options.
- 7. Click Generate.

The charts are generated.

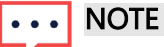

To view all generated charts scroll down the screen.

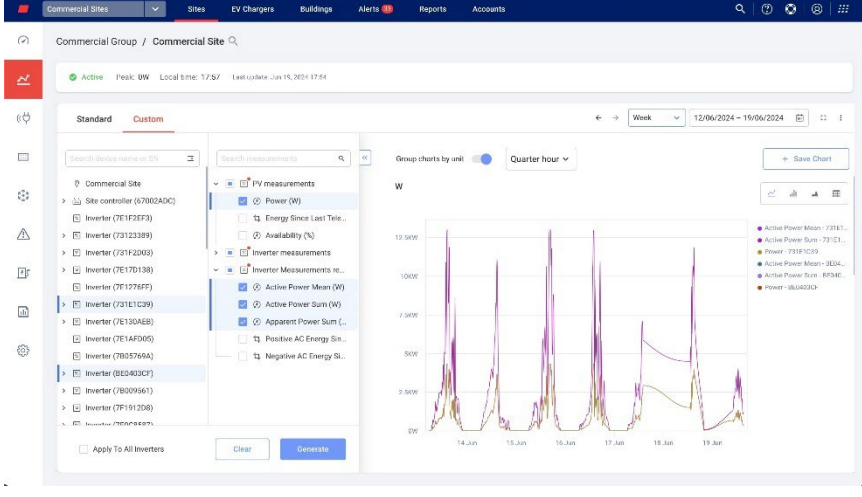

## To zoom into the chart:

Click and drag your cursor along a selected section of the chart. The selected section is displayed.

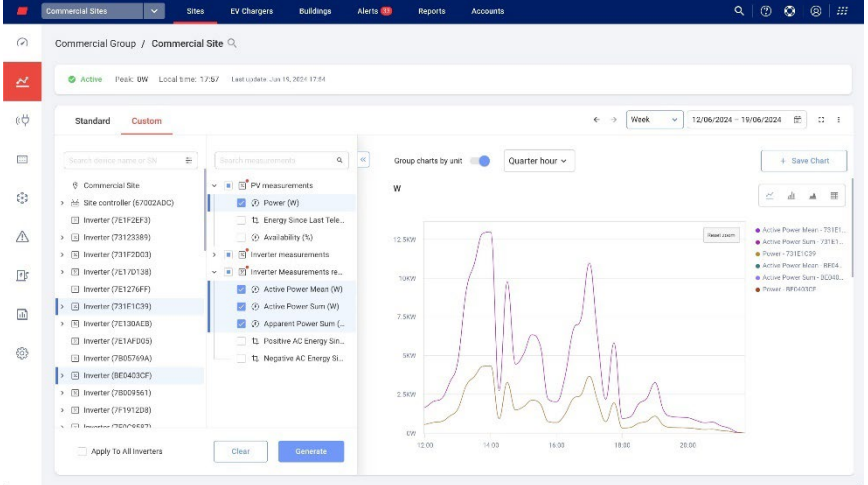

## To reset the chart:

#### Click Reset zoom.

#### To combine charts:

Toggle Group charts by unit to OFF. By default Group charts by unit is ON.

#### To select measurements:

In the Measurement field, select Quarter hour or Hour.

## To select the time period:

1. In the Time field select the period to display.

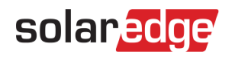

NOTE . . . l

One or more options in the Time field may not be available for some charts.

2. Use the arrows next to the Time field to view an earlier or later period on the chart, or click the date calendar for a specific period.

To enlarge the chart:

Click  $\mathbb{S}$ .

To download the chart:

Click  $\equiv$ .

To change the type of chart displayed:

Select the chart type  $\begin{bmatrix} 2 & 1 & 1 \\ 1 & 1 & 1 \\ 1 & 1 & 1 \end{bmatrix}$ . The default chart is a **Line** chart.

To view a full screen:

 $Click$ .

To view additional information:

Move your cursor along the chart.

## To save your chart:

1. Click + Save Chart.

A Save Chart pop-up window opens.

- 2. In the fields provided, enter the Chart Name and Description.
- 3. Click Submit.

Your chart is renamed and saved.

## <span id="page-11-0"></span>Standard and Custom charts

Refer to the following tables for descriptions of Standard and Custom charts:

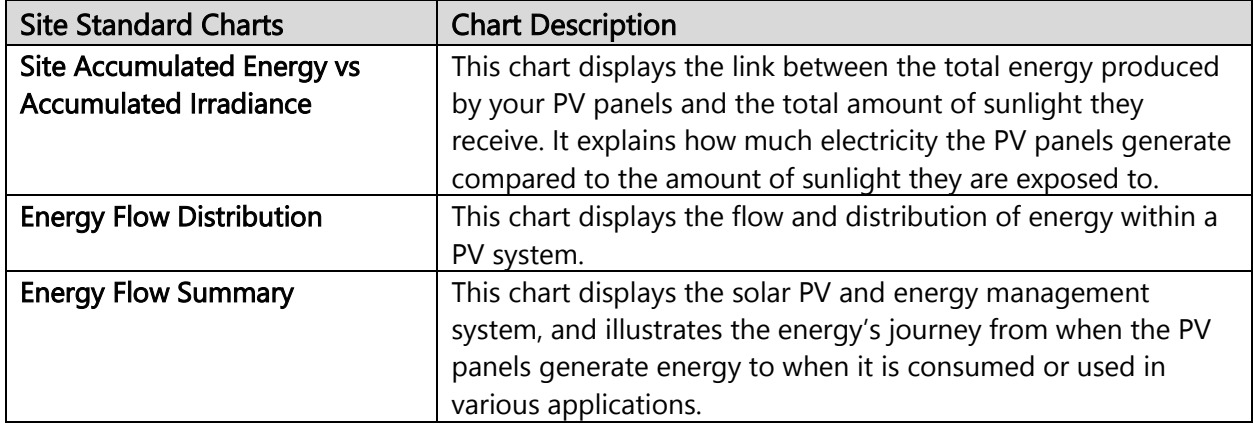

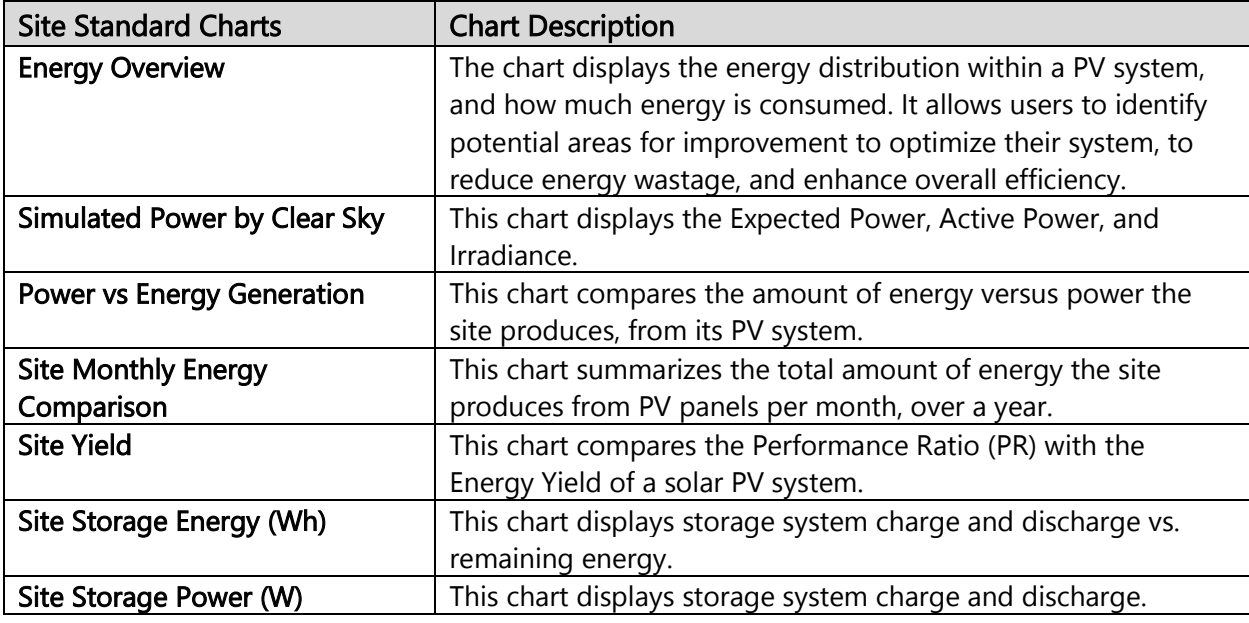

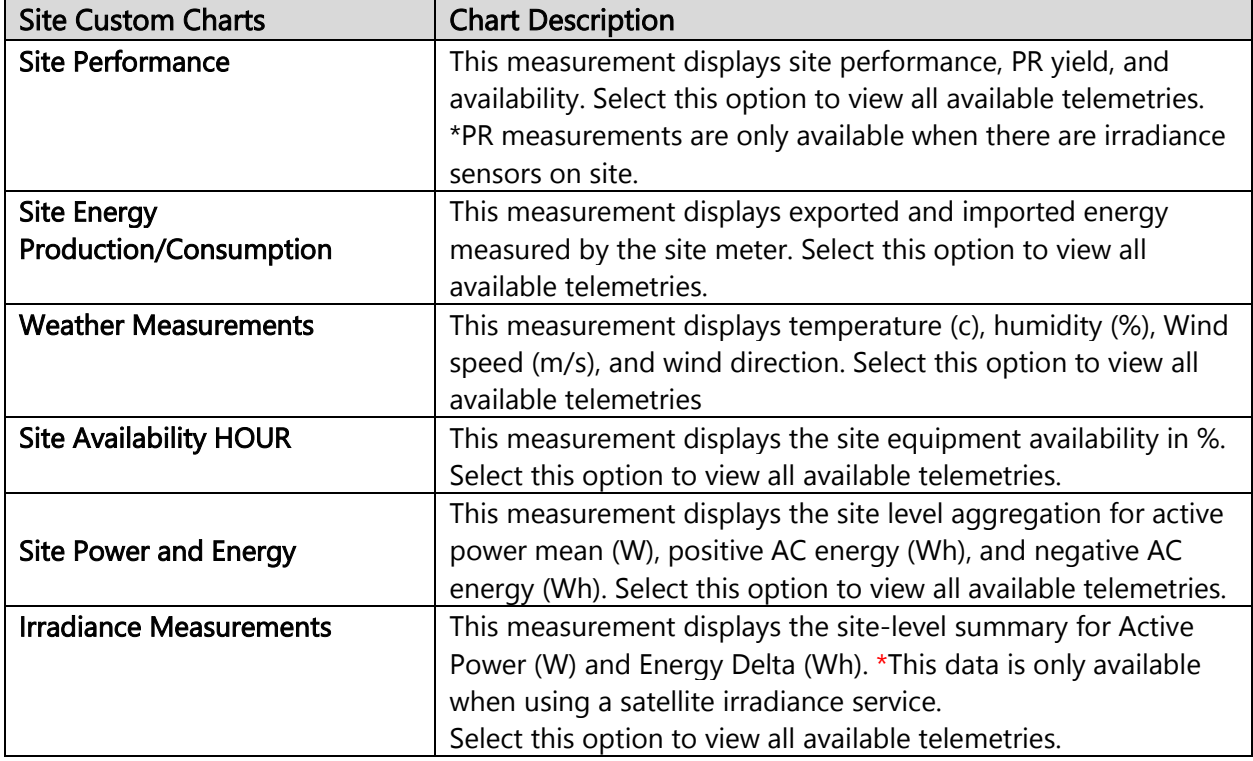

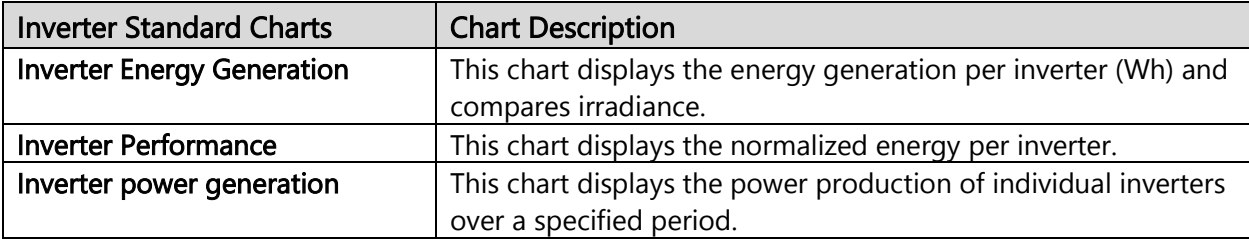

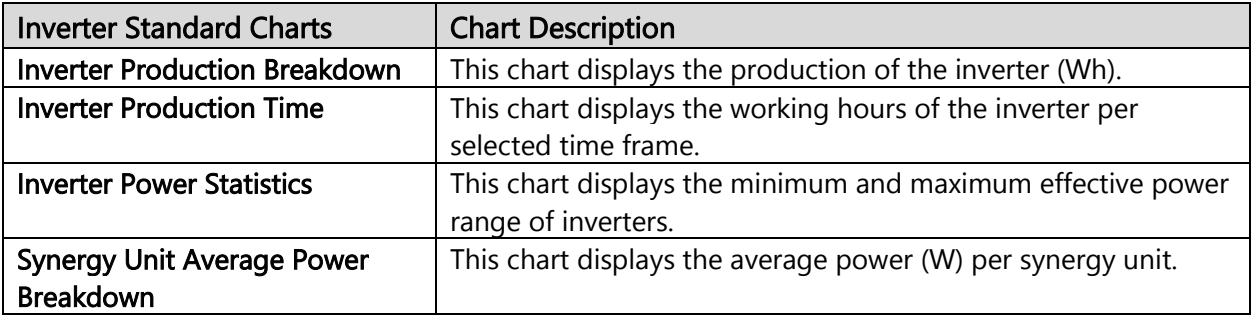

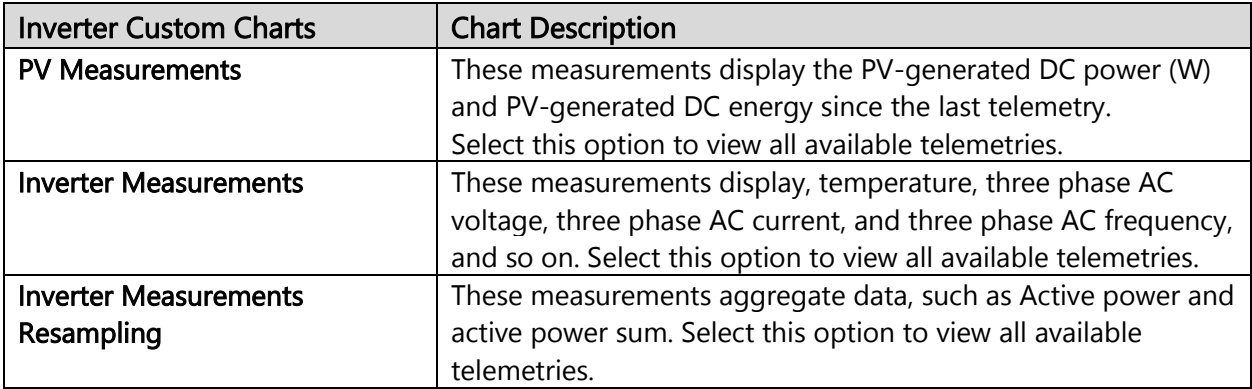

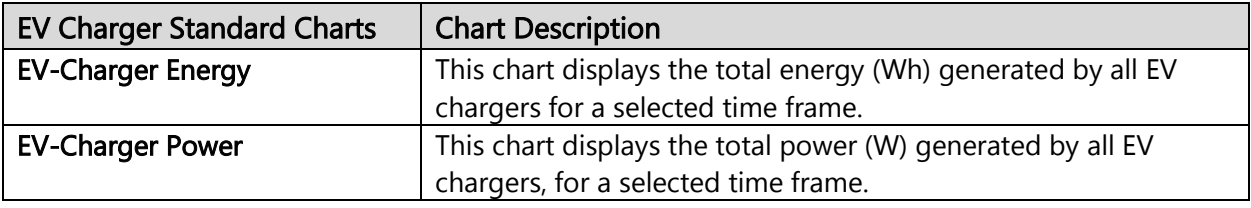

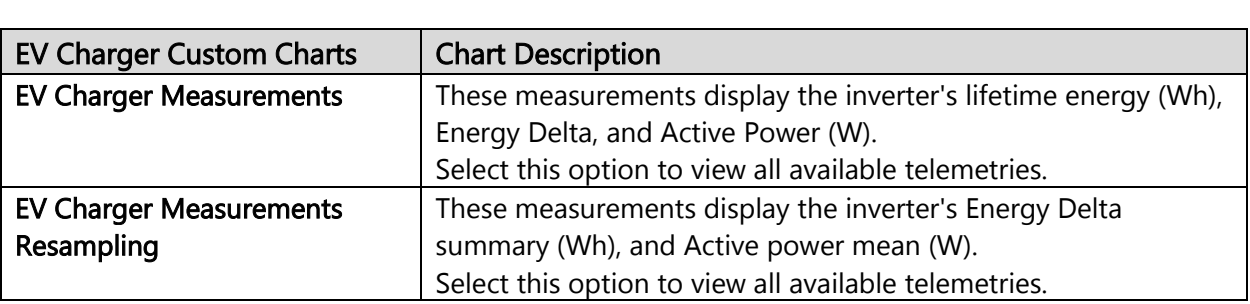

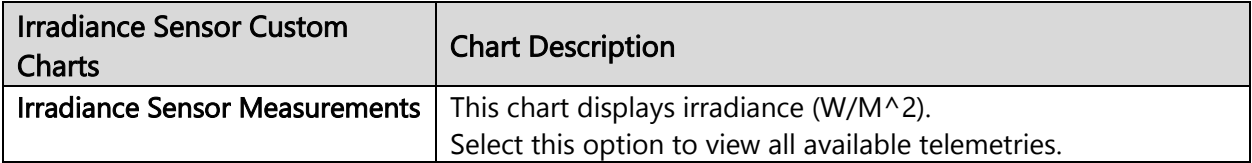

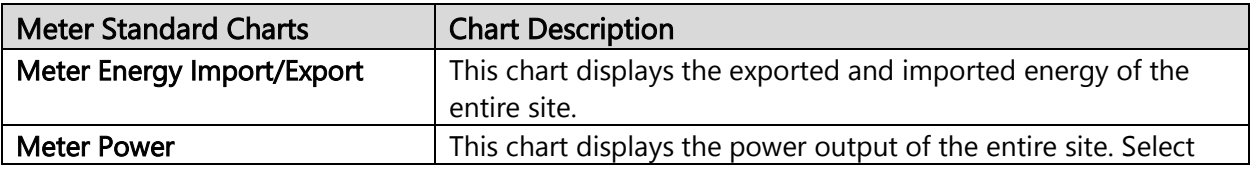

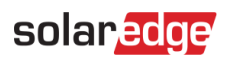

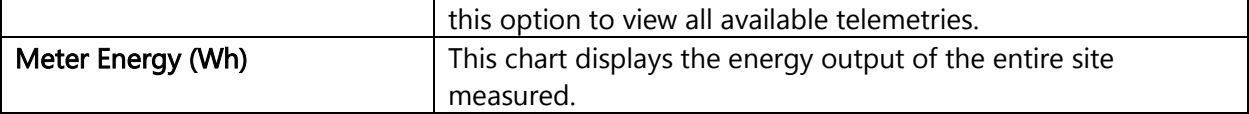

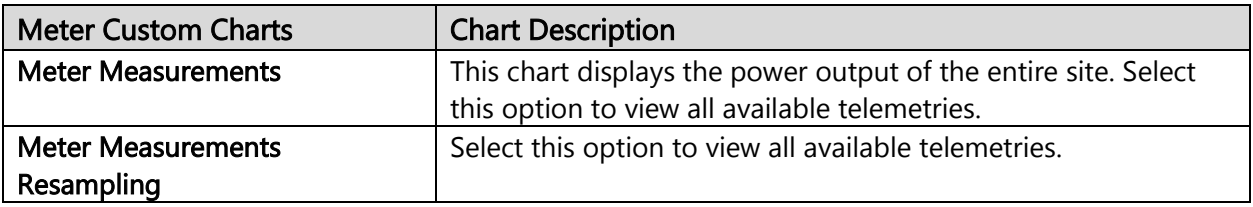

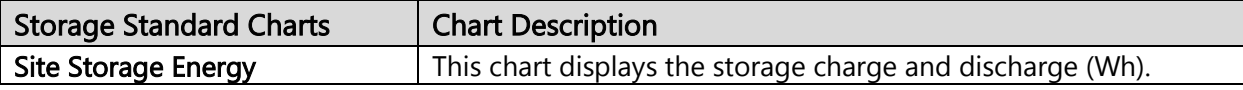

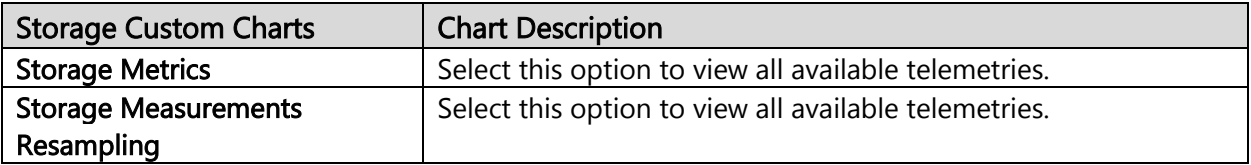